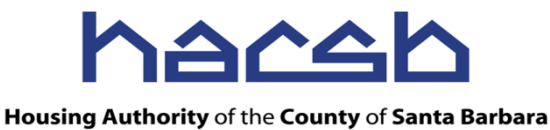

# Online Application – **How to View or Apply for a Waiting List**

 *How to View or Apply for a Waiting List* applies to a person or family who has already registered or previously applied using the online application and now has a *User Name* and *Password.*

# **Note:**

If you have not yet registered or applied using the online application please refer to one of the following documents:

- 1. Online Application Registration Process
- 2. Online Application New Application Process

# Welcome to the **H**ousing **A**uthority of the **C**ounty of **S**anta **B**arbara

#### *Applying for a waiting list using our online application is Free and Easy*

#### **Applications are now being accepted for many of our Housing Assistance Programs**

- Submitting an application is **FREE**! If you happen to enter a website that is requiring a fee or payment of any kind, you are not at the right place and should exit out of the site.
- Our Online Application will allow you to:
	- o Apply from your computer or any electronic device with Internet access including laptops, tablets and smartphones.
	- o Review and update your information, such as email and phone numbers, to insure quality communication.
	- o Review family member and income details.
	- o Review waiting list basic details and preferences.
	- o Review waiting list positions and apply for additional waiting lists.
- Our Online Application is available 24/7.
- Applying for any available waiting list does not represent an offer for housing assistance.
- The Housing Authority of the County of Santa Barbara is an Equal Housing Opportunity Provider and provides Reasonable Accommodation to individuals with known disabilities. If you require accommodation please contact our office at 805-736-3423, ext. 7525 option 1, or TDD 800-545-1833, ext.594.

**To begin your Online Application registration process, go to [www.hasbarco.org.](http://www.hasbarco.org/)**

**Following are screenshots of the steps you will be going through during this process.**

### **Step 1**

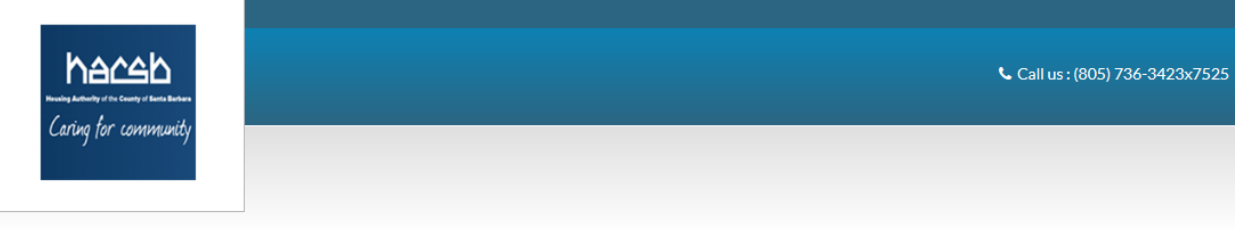

#### **Create An Account**

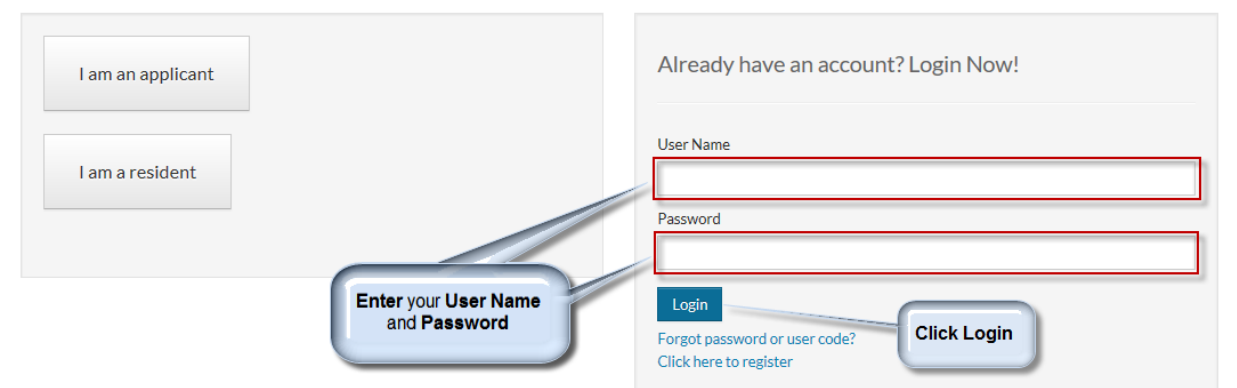

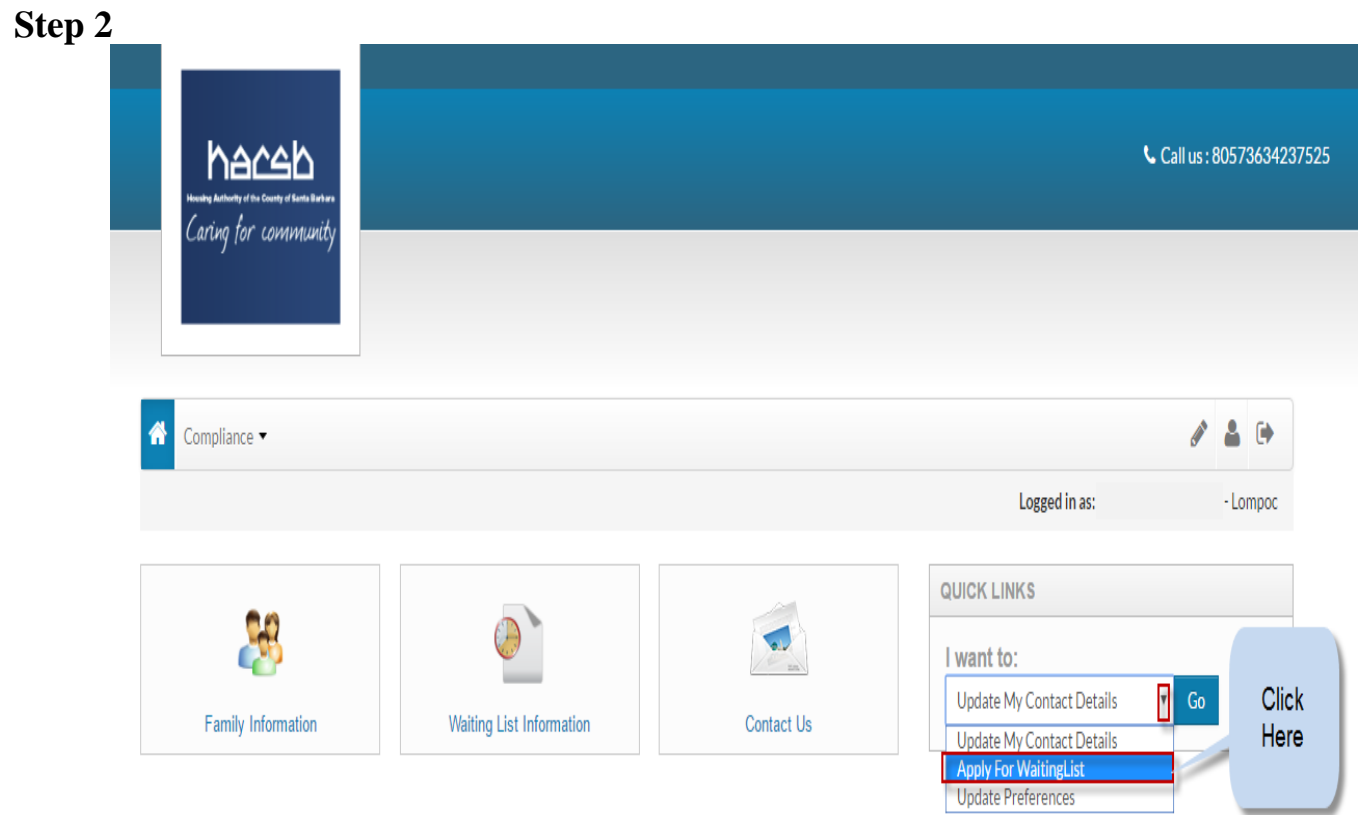

## **Step 3**

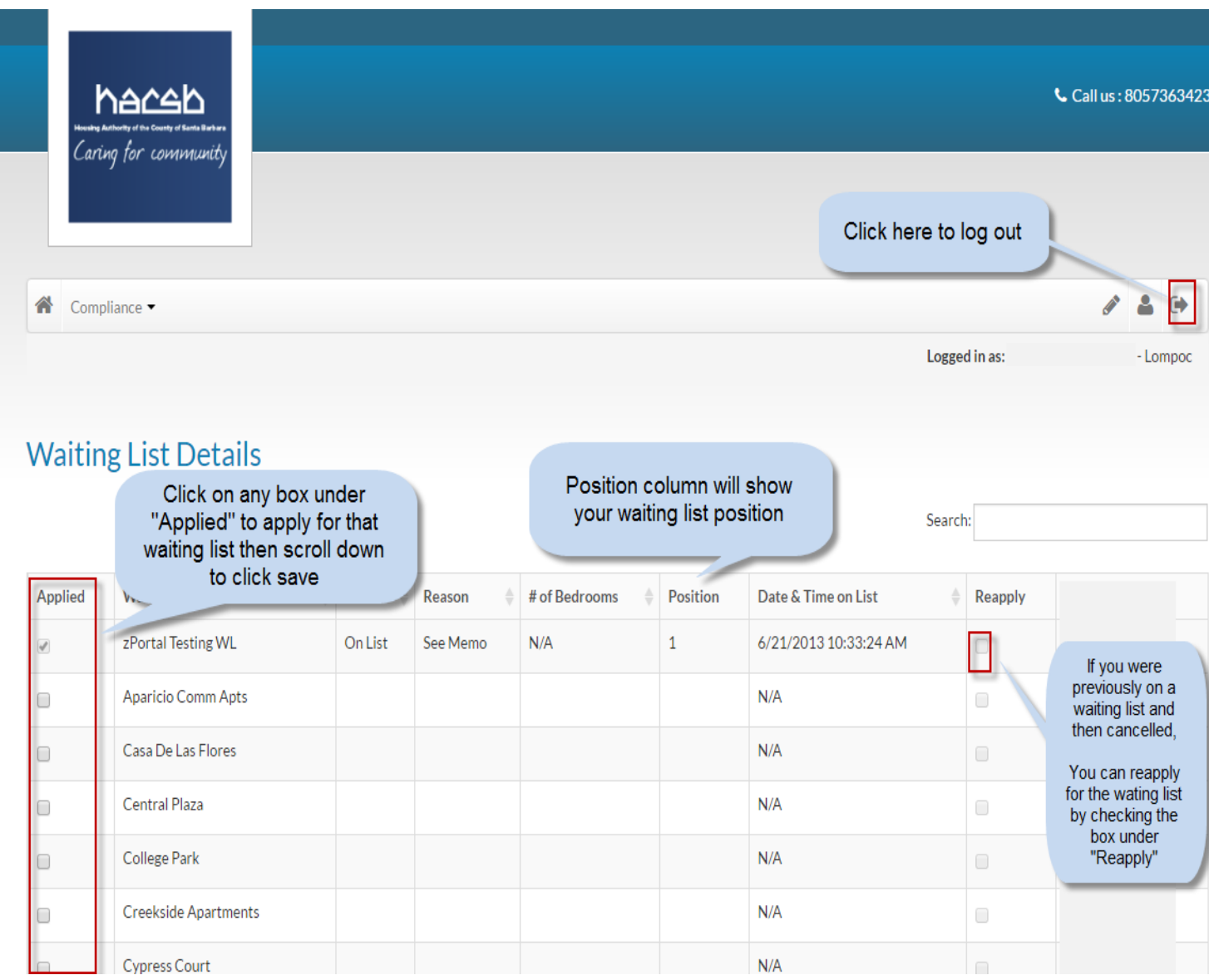